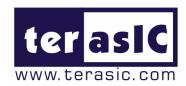

# TRDB\_DC2

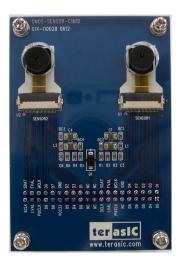

#### 1.3Mega Pixel Digital Camera Development Kit

Frame grabber with VGA display reference design For Altera DE2/DE1 and Terasic T-Rex C1 Boards

TRDB\_DC2

Document Version 1.2 OCT. 17, 2006 by Terasic

**Preliminary Version** 

© 2006 by Terasic

#### Terasic TRDB\_DC2

#### Page Index

| CHAPTER 1 ABOUT THE KIT                                                      | 1  |
|------------------------------------------------------------------------------|----|
| 1-1 KIT CONTENTS                                                             | 1  |
| 1-2 ASSEMBLE THE CAMERA                                                      | 2  |
| 1-3 GETTING HELP                                                             | 4  |
| CHAPTER 2 TRDB_DC2                                                           | 5  |
| 2-1 FEATURES                                                                 | 5  |
| 2-2 SCHEMATIC OF THE BOARD                                                   | 6  |
| 2-3 PIN DESCRIPTION OF THE 40-PIN INTERFACE OF TRDB_DC2                      | 7  |
| CHAPTER 3 DIGITAL CAMERA DESIGN DEMONSTRATION                                | 8  |
| 3-1 DEMONSTRATION SETUP                                                      | 8  |
| 3-2 CONFIGURING THE CAMERA (DE2 BOARD USERS)                                 | 9  |
| 3-3 CONFIGURING THE CAMERA (DE1 BOARD / ALTERA CYCLONE II STARTER KIT USERS) | 11 |
| 3-4 CONFIGURING THE CAMERA (TREX C1 BOARD USERS)                             | 13 |
| 3-5 LOAD THE IMAGE CAPTURED TO YOUR PC                                       | 15 |
| 3-6 BLOCK DIAGRAM OF THE REFERENCE DESIGN                                    | 17 |
| CHAPTER 4 APPENDIX                                                           | 18 |
| 4-1 REVISION HISTORY                                                         | 18 |
| 4-2 ALWAYS VISIT DC2 WERPAGE FOR NEW APPLICATIONS                            | 18 |

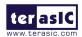

#### **About the Kit**

The TRDB\_DC2 Kit provides everything you need to develop a 1.3Mega Pixel Digital Camera on the Altera DE2/DE1 and Terasic TREX C1 boards (**TR1**). The kit contains hardware design (in Verilog) and software to load the picture taken into a PC and save it as a BMP file. The Getting Started User Guide enables users to exercise the digital camera functions. This chapter provides users key information about the kit.

#### **Kit Contents**

#### Figure 1.1 shows the photo of the TRDB\_DC2 package. The package includes:

- 1. The TRDB\_DC2 (**DC2**) board with one CMOS sensor.
- 2. An IDE Cable.
- 3. A reference design CD-ROM.

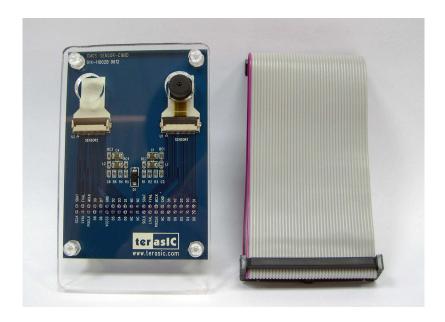

Figure 1.1. The TRDB DC2 (DC2) Package Content (not including CD-ROM)

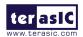

#### **Assemble the Camera**

#### Please follow the four steps below to assemble your camera:

- For Altera DE2/DE1 board users, assemble the CMOS sensor lens into the 1<sup>st</sup> Sensor Connector (Sensor1-U1) on the DC2 board, as shown in Figure 1.2.
- For TREX-C1 users, assemble the CMOS sensor lens into the 2<sup>nd</sup> Sensor Connector (Sensor2-U2) on the DC2 board. NEVER use connector U1 for TREX-C1. The CMOS Sensor will be permanently damaged if you connect the CMOS sensor to U1 for TREX-C1.
- 3. Connect the IDE cable to the back of the **DC2** board, as shown in Figure 1.3.
- 4. Connect the other end of the IDE cable to your DE2/DE1 or TREX C1 board as shown in Figure 1.4 and Figure 1.5, respectively.

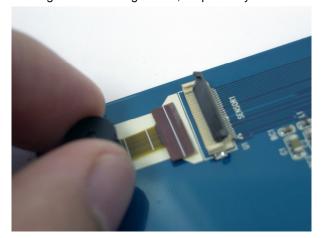

Figure 1.2 Connect the Sensor to "SENSOR1 U1" (For **DE2/DE2** Users ONLY)

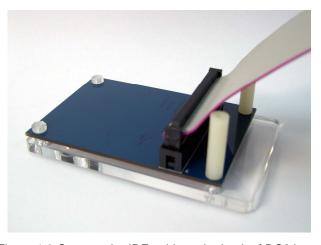

Figure 1.3 Connect the IDE cable to the back of DC2 board

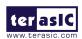

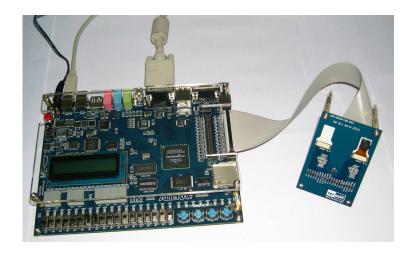

Figure 1.4 Connect the other end of IDE cable to the DE2/DE1 board's expansion port (outermost port).

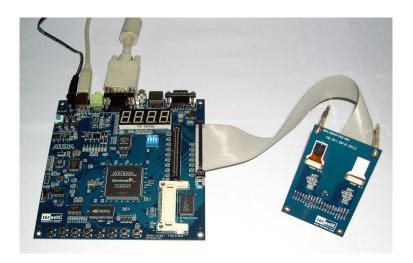

Figure 1.5 Connect the other end of the IDE cable to the TREX C1's expansion port (outermost).

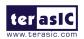

#### **Getting Help**

#### Here are some places to get help if you encounter any problem:

✓ Email to support@terasic.com

✓ Taiwan & China: +886-3-550-8800

✓ Korea: +82-2-512-7661✓ Japan: +81-428-77-7000

✓ English Support Line: +1-408-512-1336

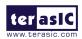

### TRDB DC2

This chapter will illustrate the technical details users need to know to modify the reference design for their own purpose.

#### **Features**

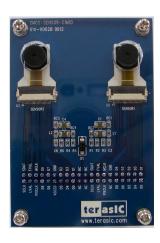

The DC2 kit is designed using the same strict design and layout practices used in high-end consumer products. The feature set is listed below:

- Support exposure time controlling users can adjust the exposure according to the light of the surrounding area.
- 2. Support motion capture mode.
- 3. Software allows users to upload the picture captured into a PC and save the picture into bitmap format for viewing.
- 4. Equipped with iMagic C1M1D compact camera module.
- Provide users entire reference design (Frame Grabber, high-performance multi-port SDRAM frame buffer, image processing IPs).
- 6. Support both Altera DE2/DE1 board and Terasic TREX-C1 Boards with the following camera locations:

| Board                  | Sensor 1      | Sensor 2     |
|------------------------|---------------|--------------|
| Altera DE2             | Supported     | Supported    |
| Altera DE1             | Supported(1)  | Supported(1) |
| (aks Altera Cyclone II |               |              |
| Starter Kit)           |               |              |
| Terasic T-Rex C1       | Not Supported | Supported(1) |

Note (1): Unlike DE2 boards which have SXGA output, DE1 and TREX-C1 boards, with only 4-bit VGA output, should use **TRDB\_LCM** (3.6"Digital LCD Panel) as output device if high-quality image displaying is desired.

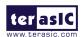

#### **Schematic of the Board**

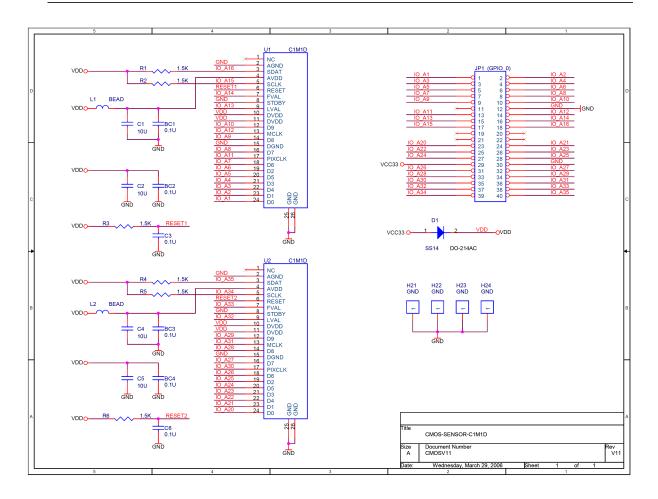

Figure 2.1. Schematic of the TRDB DC2

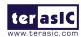

# Pin Description of the 40-pin Interface of TRDB\_DC2

The TRDB\_DC2 has a 40-pin connector on the back of the board. The pin description of the 40-pin connector follows:

| Pin Numbers | Name     | Direction | Description                     |
|-------------|----------|-----------|---------------------------------|
| 1           | DATA1[0] | Output    | Sensor 1 Data Bit 0             |
| 2           | DATA1[1] | Output    | Sensor 1 Data Bit 1             |
| 3           | DATA1[4] | Output    | Sensor 1 Data Bit 4             |
| 4           | DATA1[3] | Output    | Sensor 1 Data Bit 3             |
| 5           | DATA1[5] | Output    | Sensor 1 Data Bit 5             |
| 6           | DATA1[2] | Output    | Sensor 1 Data Bit 2             |
| 7           | DATA1[6] | Output    | Sensor 1 Data Bit 6             |
| 8           | DATA1[7] | Output    | Sensor 1 Data Bit 7             |
| 9           | DATA1[8] | Output    | Sensor 1 Data Bit 8             |
| 10          | DATA1[9] | Output    | Sensor 1 Data Bit 9             |
| 11          | NC       | N/A       | Not Connect                     |
| 12          | GND      | N/A       | Ground                          |
| 13          | PIXCLK1  | Output    | Sensor 1 Pixel Clock            |
| 14          | MCLK1    | Input     | Sensor 1 Master Clock           |
| 15          | LVAL1    | Output    | Sensor 1 Line Valid             |
| 16          | FVAL1    | Output    | Sensor 1 Frame Valid            |
| 17          | SCLK1    | input     | Sensor 1 I <sup>2</sup> C Clock |
| 18          | SDATA1   | I/O       | Sensor 1 I <sup>2</sup> C Data  |
| 19          | N/C      | N/A       | Not Connect                     |
| 20          | N/C      | N/A       | Not Connect                     |
| 21          | N/C      | N/A       | Not Connect                     |
| 22          | N/C      | N/A       | Not Connect                     |
| 23          | DATA2[0] | Output    | Sensor 2 Data Bit 0             |
| 24          | DATA2[1] | Output    | Sensor 2 Data Bit 1             |
| 25          | DATA2[4] | Output    | Sensor 2 Data Bit 4             |
| 26          | DATA2[3] | Output    | Sensor 2 Data Bit 3             |
| 27          | DATA2[5] | Output    | Sensor 2 Data Bit 5             |
| 28          | DATA2[2] | Output    | Sensor 2 Data Bit 2             |
| 29          | VCC33    | N/A       | Power 3.3V                      |
| 30          | GND      | N/A       | Ground                          |
| 31          | DATA2[6] | Output    | Sensor 2 Data Bit 6             |
| 32          | DATA2[7] | Output    | Sensor 2 Data Bit 7             |
| 33          | DATA2[8] | Output    | Sensor 2 Data Bit 8             |
| 34          | DATA2[9] | Output    | Sensor 2 Data Bit 9             |
| 35          | PIXCLK2  | Output    | Sensor 2 Pixel Clock            |
| 36          | MCLK2    | Input     | Sensor 2 Master Clock           |
| 37          | LVAL2    | Output    | Sensor 2 Line Valid             |
| 38          | FVAL2    | Output    | Sensor 2 Frame Valid            |
| 39          | SCLK2    | input     | Sensor 2 I <sup>2</sup> C Clock |
| 40          | SDATA2   | I/O       | Sensor 2 I <sup>2</sup> C Data  |
|             |          |           |                                 |

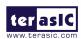

# Digital Camera Design Demonstration

This chapter illustrates how to exercise the digital camera reference design provided with the kit. Users can follow the instructions in this chapter to build a 1.3Mega Pixel camera using their DE2/DE1/TREX-C1 in 5 mins.

#### **Demonstration Setup**

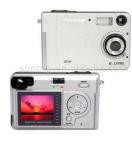

The Demonstration configuration is illustrated in Figure 3.1. The image raw data is sent from TRDB\_DC2 to the DE2/DE1/TR1(TREX-C1) boards. The FPGA on the DE2/DE1/TR1 board is handling image processing part and converts the data to RGB format to display on the VGA monitor. The image captured at SDRAM can be taken at anytime (snapshot) and uploaded to a PC as a bitmap file.

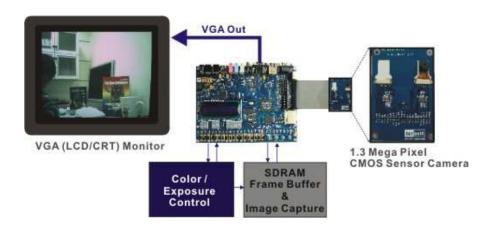

Figure 3.1. The Digital Camera Demo configuration setup

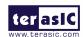

# Configuring the Camera (DE2 Board Users)

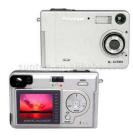

Locate the project directory from the CD-ROM included and follow the steps below:

Quartus II Project Directory: DE2 CCD

#### FPGA Bitstream Used: <u>DE2\_CCD.sof</u> or <u>DE2\_CCD.pof</u>

- Ensure the connection is made correctly as shown in Figure 3.2. Make sure the IDE cable is connected to JP2 of the DE2 board.
- 2. Download the bitstream (**DE2\_CCD.sof/pof**) to the DE2 board.
- 3. Connect the VGA output of the DE2 board to a VGA monitor.
- Set toggle switches SW10 and SW9 to ON(UP position); set the other switches to OFF(DOWN position)
- 5. Press **KEY0** on the DE2 board to reset the circuit.
- You can press KEY3 to switch to the FREE RUN mode and you should be able to see whatever the camera sees on the VGA display.
- 7. Press **KEY2** to take a shot of the photo; you can press **KEY3** again to switch back to **FREE RUN** mode.
- 8. If you find the image shown on the display is too dark, you can increase the exposure time by changing the SW[15:0] to a larger binary number you should start from changing SW8 to ONE. Remember to press KEY1 to reload the new exposure value defined by SW[15:0]
- If the room is very dark, you might need to set SW11 to ONE (very long exposure time).
- **10.** The following table summarize the functional keys of the digital camera.

| Function Description                       |  |
|--------------------------------------------|--|
| Reset circuit                              |  |
| Set the new exposure time (load the binary |  |
| value defined by SW[15:0])                 |  |
| Trigger the Image Capture (take a shot)    |  |
| Switch to Free Run mode                    |  |
| 16-bit exposure time; For normal indoor    |  |
| lighting, set SW11 and SW10 to ONE(UP).    |  |
| Line counter (Display ONLY)                |  |
| Frame counter (Display ONLY)               |  |
|                                            |  |

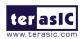

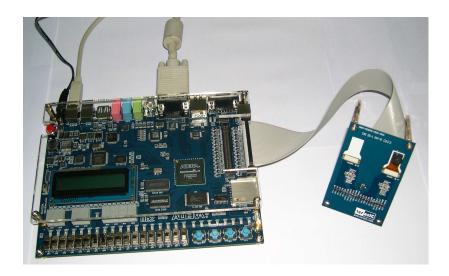

Figure 3.2. The Connection Setup for DE2 users

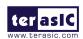

# Configuring the Camera (DE1 Board / Altera Cyclone II Starter Kit Users)

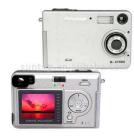

Locate the project directory from the CD-ROM included and follow the steps below:

A: If VGA Monitor is used for displaying image.

Quartus II Project Directory: DE1\_CCD

FPGA Bitstream Used: DE1 CCD.sof or DE1 CCD.pof

B: If TRDB\_LCM (3.6" Digital LCD Panel) is used for displaying image.

Quartus II Project Directory: DE1 LCM CCD

FPGA Bitstream Used: DE1\_LCM\_CCD.sof or DE1\_LCM\_CCD.pof

- 1. Ensure the connection is made correctly as shown in Figure 3.3. Make sure the IDE cable is connected to **JP2** of the DE1 board.
- Download the bitstream (DE2\_CCD.sof/DE2\_LCM\_CCD.sof) to the DE1 board.
- 3. Connect the VGA output of the DE1 board to a VGA monitor.

Or

Connect the TRDB\_LCM (3.6" Digital LCD Panel) to the DE1 board.

- Set toggle switches SW4 and SW3 to ON(UP position); set the other switches to OFF(DOWN position)
- 5. Press KEY0 on the DE2 board to reset the circuit.
- 6. You can press **KEY3** to switch to the FREE RUN mode and you should be able to see whatever the camera sees on the VGA display.
- 7. Press **KEY2** to take a shot of the photo; you can press **KEY3** again to switch back to **FREE RUN** mode.
- 8. If you find the image shown on the display is too dark, you can increase the exposure time by changing the SW[9:0] to a larger binary number – you should start from changing SW5 to ONE. Remember to press KEY1 to reload the new exposure value defined by SW[9:0]
- 9. If the room is very dark, you might need to set SW8 to ONE (very long exposure time).
- 10. The following table summarize the functional keys of the digital camera.

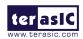

| Component                             | Function Description                       |
|---------------------------------------|--------------------------------------------|
| KEY[0]                                | Reset circuit                              |
| KEY[1]                                | Set the new exposure time (load the binary |
|                                       | value defined by SW[9:0])                  |
| KEY[2]                                | Trigger the Image Capture (take a shot)    |
| KEY[3]                                | Switch to Free Run mode                    |
| SW[9:0]                               | 10-bit exposure time; For normal indoor    |
| lighting, set SW4 and SW3 to ONE(UP). |                                            |
| LEDG[8:0]                             | Line counter (Display ONLY)                |
| HEX[3:0]                              | Frame counter (Display ONLY)               |

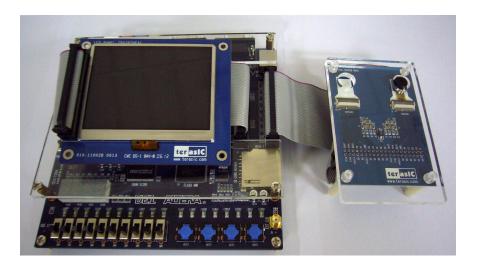

Figure 3.3. The Connection Setup for DE1 users (DC2 module is connected to <u>JP2)</u>

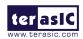

#### **Configuring the Camera (TREX C1 Board Users)**

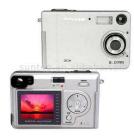

Locate the project directory from the CD-ROM included and follow the steps below:

Quartus II Project Directory: TR1 CCD

FPGA Bitstream Used: TR1\_CCD.sof or TR1\_CCD.pof

- Ensure the connection is made correctly as shown in Figure 3.2. Make sure the IDE cable is connected to JP2 of the TR1 board and the CMOS sensor module is connected to the U2 connector.
- 2. Download the bitstream (TR1\_CCD.sof/pof) to the TR1 board.
- 3. Connect the VGA output of the TR1 board to a VGA monitor.
- Set toggle switches SW2 and SW1 to ON(UP position); set the other switches to OFF(DOWN position)
- 5. Press KEY0 on the DE2 board to reset the circuit.
- You can press KEY3 to switch to the FREE RUN mode and you should be able to see whatever the camera sees on the VGA display.
- 7. Press KEY2 to take a shot of the photo; you can press KEY3 again to switch back to FREE RUN mode.
- 8. If you find the image shown on the display is too dark, you can increase the exposure time by changing the SW[3:0] to a larger binary number – Remember to press KEY1 to reload the new value defined by SW[3:0]
- **9.** The following table summarize the functional keys of the digital camera.

| Component | Function Description                    |
|-----------|-----------------------------------------|
| KEY[0]    | Reset circuit                           |
| KEY[1]    | Set new exposure time                   |
| KEY[2]    | Trigger the image capture (take a shot) |
| KEY[3]    | Switch to the Free Run mode             |
| SW[3:0]   | 4-bit exposure time                     |
| LED[7:0]  | Line counter (Display ONLY)             |
| HEX[7:0]  | Frame counter (Display ONLY)            |

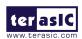

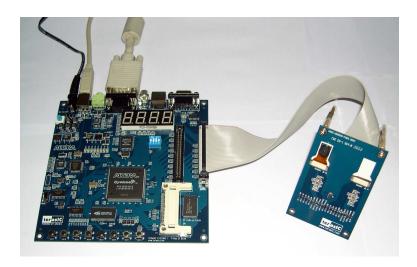

Figure 3.4. The Connection Setup for TR1 users

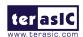

#### Load the Image Captured to your PC

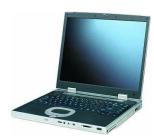

The TRDB\_DC2 package also provides users a software tool for uploading the image taken to your PC and save the data as a bitmap file. Follow the steps below to exercise this feature: Please also refer to Chapter 3 **DE2/DE1 Control Panel** in the **Altera DE2/DE1 User Manual** for more details in the **Control Panel Software**.

 Load the CMOS reference design bit stream (DE2\_CCD/DE1\_CCD) into FPGA.

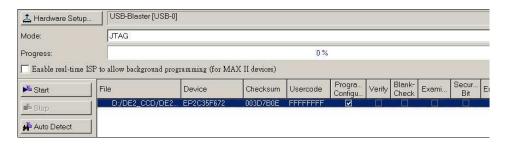

- 2. Press KEY3 to switch to the Free Run mode.
- 3. Press KEY2 to capture an image into the SDRAM.
- Load the Control Panel bit stream (DE2\_USB\_API/ DE1\_USB\_API) into the FPGA. Please also refer to Chapter 3 DE2/DE1 Control Panel in the Altera DE2/DE1 User Manual for more details in the Control Panel Software.

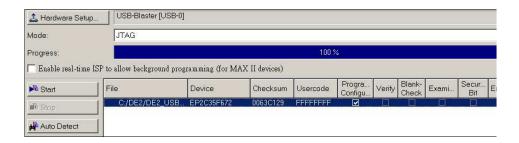

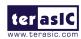

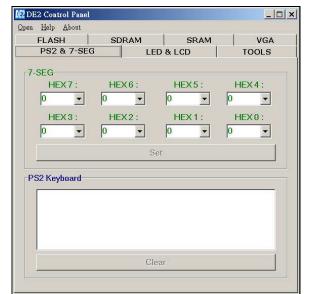

5. Execute the Control Panel application software.

Switch to SDRAM page; load the SDRAM content to a file starting from address
 2800H and length is 96000H. Please save the result to a file
 filename\_GB.DAT. You can change the filename to another name.

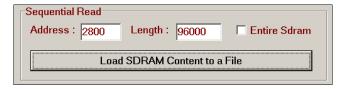

 Load SDRAM content to another file starting from address 102800H and length is 96000H. Please save it to *filename\_GR.DAT*.

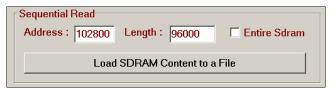

- 8. Execute Terasic image converter v1.1 application software (located in the CD-ROM).
- 9. Choosing the "To Bitmap" tab.
- 10. Select the format field to "CCM to Bitmap".
- 11. Click on the "Open GB Data" button and select the filename\_GB.DAT file.
- 12. Click on the "Open GR Data" button and select the filename\_GR.DAT file.

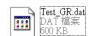

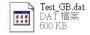

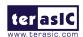

To Raw Data To Bitmap
Format
CCM to Bitmap
Processed Line
478
Open GR Data
Open GR Data
Open Gray Data
Seve Bitmap

13. You can see the image captured shown in your windows.

14. Click on the "Save Bitmap" button to save this bitmap file in your computer.

#### **Block Diagram of the Reference Design**

The complete reference design is also located in the CD-ROM attached. Please refer to the following diagram to help you in reading the code provided.

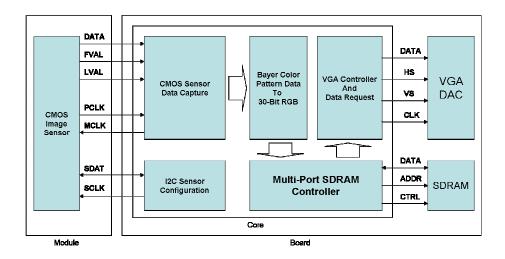

Figure 3.4. The block diagram of the digital camera design

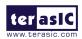

# **Appendix**

#### **Revision History**

| Date          | Change Log                                  |
|---------------|---------------------------------------------|
| JAN 20, 2006  | Initial Version (Preliminary)               |
| JAN 25, 2006  | Release ready for production lot            |
| MAR 29, 2006  | For iMagic C1M1D sensor.                    |
| OCT. 17, 2006 | Added Labs for Altera DE1 Board (Cyclone II |
|               | Starter Kit)                                |

# Always Visit TRDB\_DC2 Webpage for New Applications

We will be continuing providing interesting examples and labs on our TRDB\_DC2 webpage. Please visit <a href="www.altera.com">www.altera.com</a> or <a href="mailto:dc2.terasic.com">dc2.terasic.com</a> for more information.